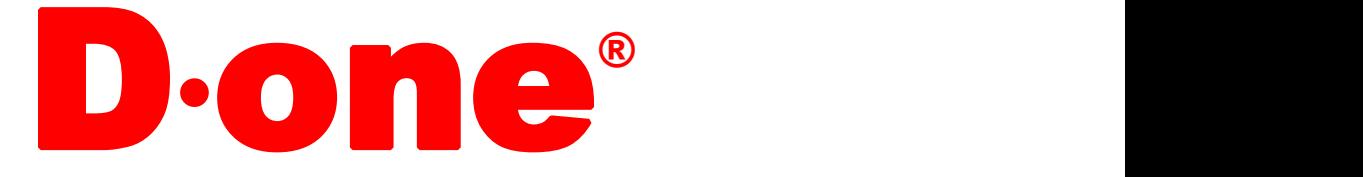

# DW-KF101 智能访客管理 系系

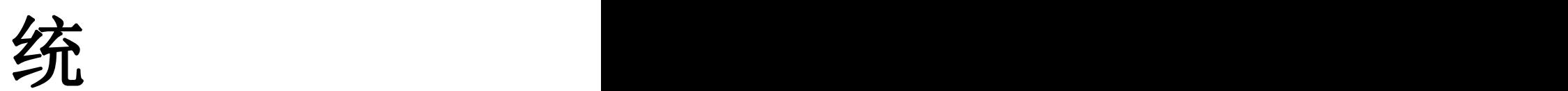

软件操作说明书

V1.0

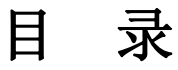

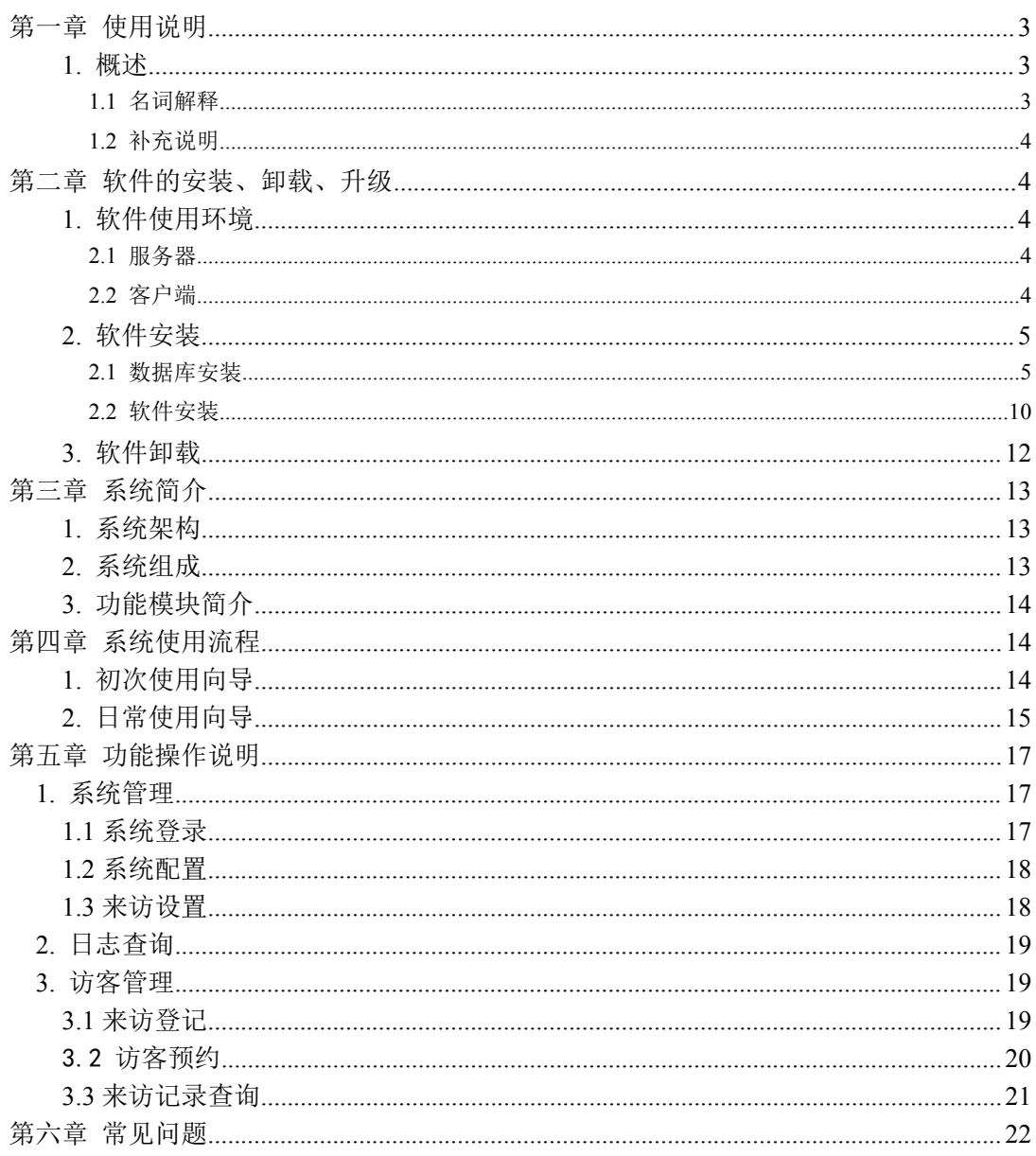

# <span id="page-2-0"></span>第一章 使用说明

## <span id="page-2-1"></span>**1.** 概述

智能访客管理系统使用说明书,是专门针对用户使用 智能访客管理系统而编写 的。用户初次使用时,可阅读说明书的功能模块介绍,以了解各个模块的功能,可按照 初次使用流程来使用系统,在操作过程中,可查阅各个模块的详细操作说明,在遇到疑 问时,可查阅常见问题解答。在说明书中,包括 智能访客管理系统的所有模块的功能 介绍,您可能只购买了其中部分模块。

## <span id="page-2-2"></span>**1.1** 名词解释

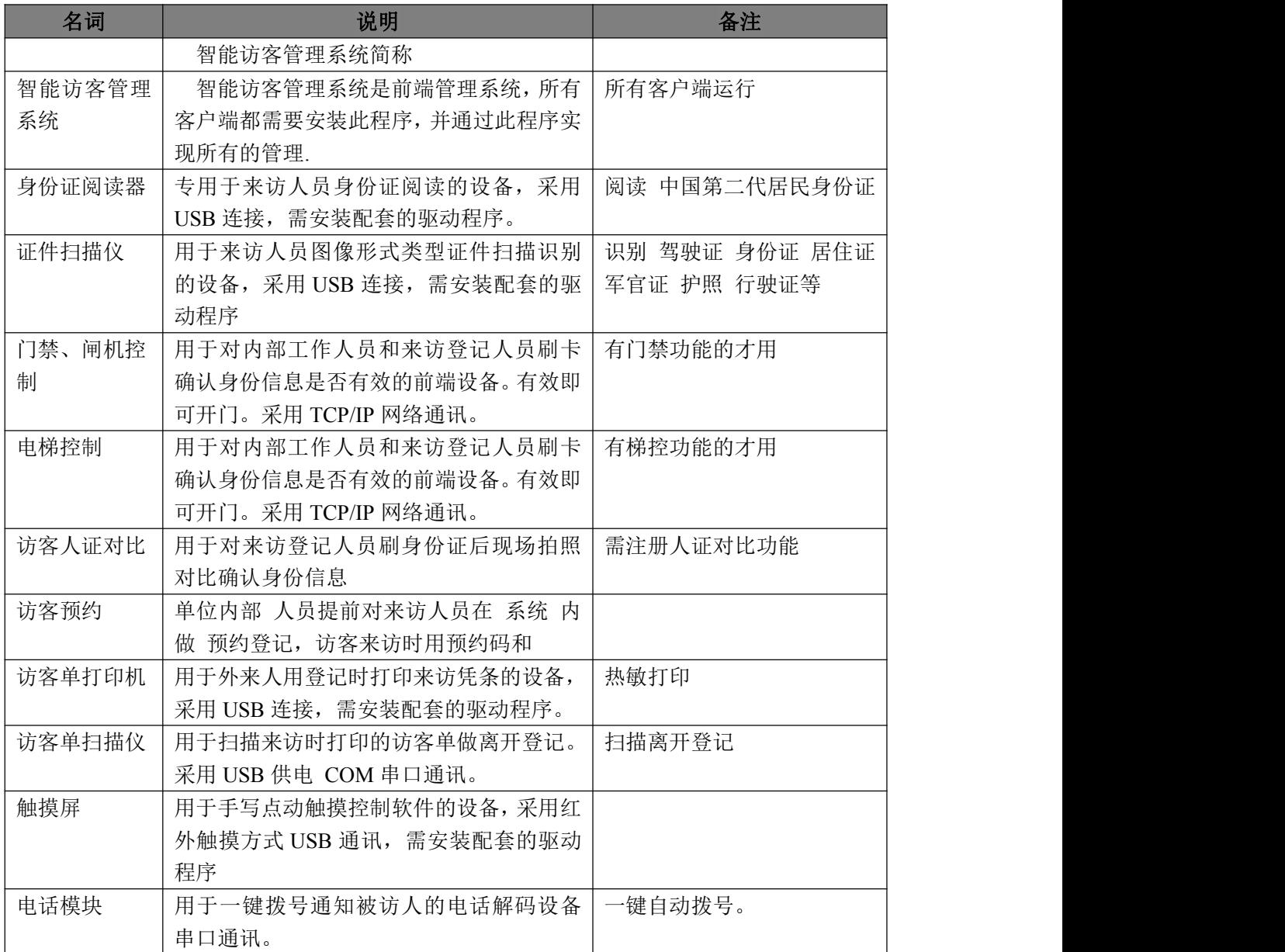

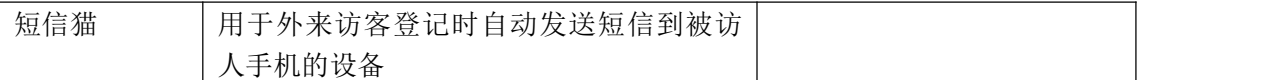

## <span id="page-3-0"></span>**1.2** 补充说明

智能访客管理系统使用 SQL Server 数据库,(厂家不提供数据库的销售。客户需 自行安装 SOL Server 2005 及以上版本,若没有购买,可选用微软免费版本: SOL Server 2008 R2 Express 或 MSDE。安装破解版数据库与微软公司发生任何纠纷与厂家无关。)

# <span id="page-3-1"></span>第二章 软件的安装、卸载、升级

## <span id="page-3-2"></span>**1.** 软件使用环境

#### <span id="page-3-3"></span>**2.1** 服务器

#### 硬件环境

CPU 双核 2G 以上

内存 最低要求 4GB

硬盘 系统驱动器上需要 100G 以上的可用空间

显示 Super VGA (1024x768) 或更高分辨率的显示器(颜色设置为 256 色或更高)

鼠标 Microsoft 鼠标或兼容的指点设备

注:此硬件环境主要针对 智能访客管理系统,不同的操作系统和数据库对硬件环境有 不同的要求,选择硬件环境时请同时参考操作系统和数据库的要求。

#### 操作系统

Microsoft Windows 7

#### 数据库

SQL Server 2005 SQL Server 2008 SQL Server 2008 R2

## <span id="page-3-4"></span>**2.2** 客户端

#### 硬件环境

- CPU 双核 2G 以上
- 内存 最低要求 4GB

显示 Super VGA (1024x768) 或更高分辨率的显示器(颜色设置为 256 色或更高)

#### 第 4 页 共 22 页

鼠标 Microsoft 鼠标或兼容的指点设备

#### 操作系统

Microsoft Windows 7

# <span id="page-4-0"></span>**2.** 软件安装

# <span id="page-4-1"></span>**2.1** 数据库安装

下面以安装数据库 MS SQL Server 2008 R2 SP1 Express 为例:

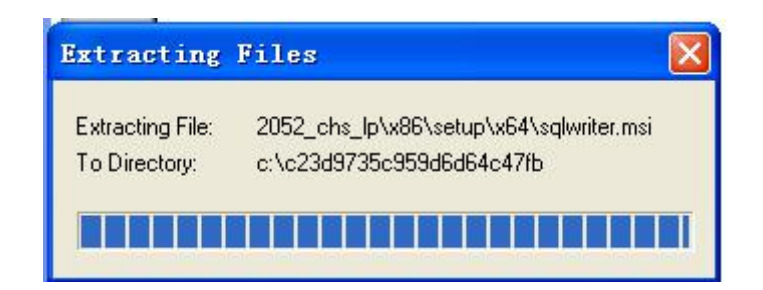

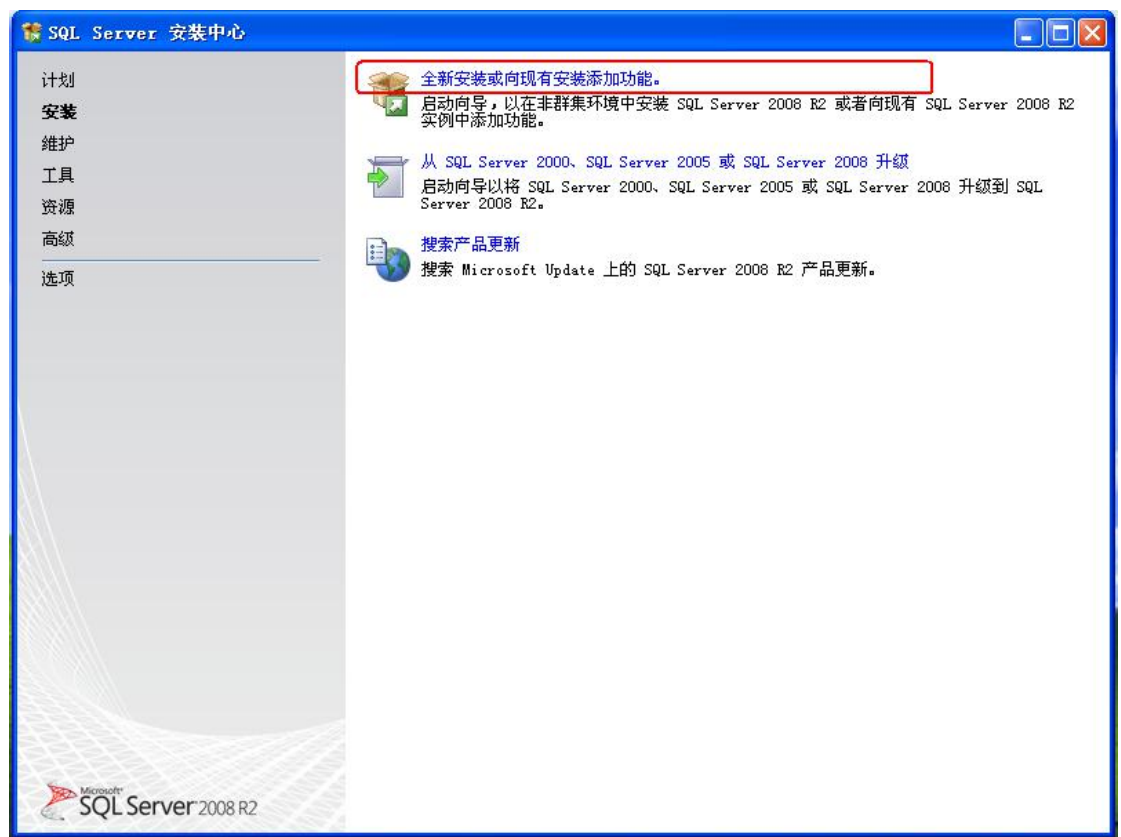

点击"全新安装或向现有安装添加功能"。

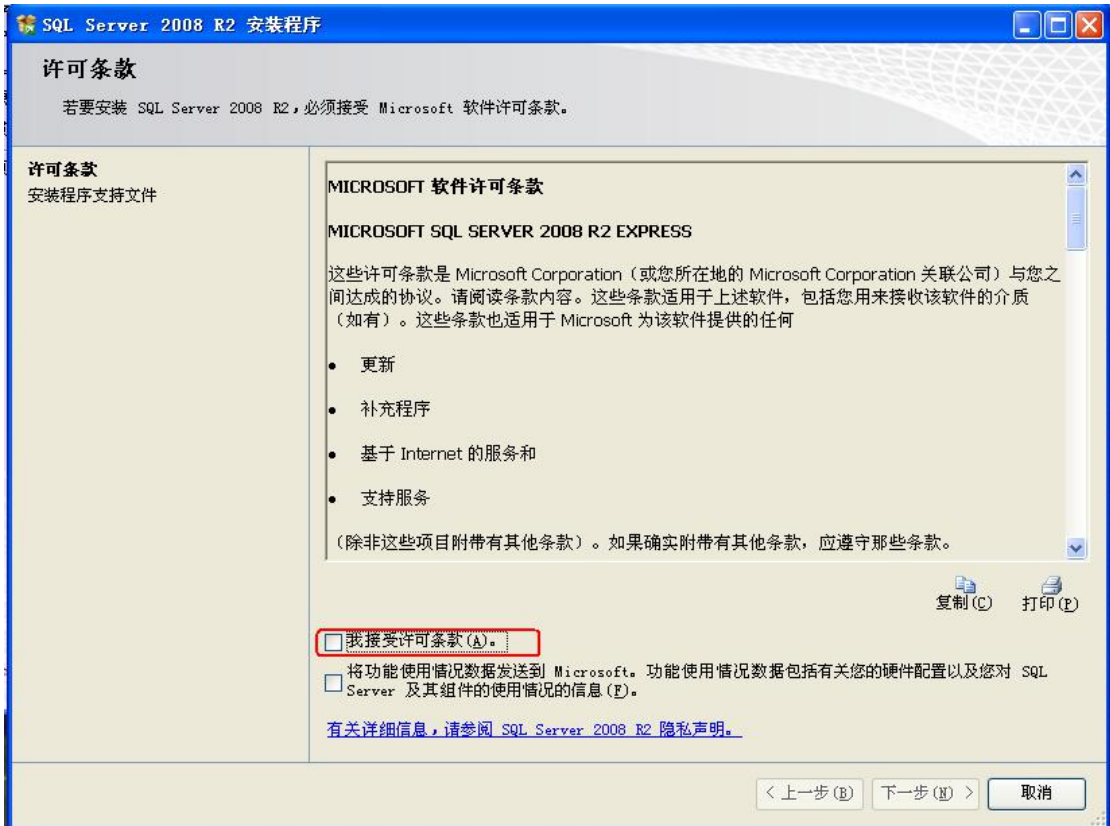

选中"我接受许可条款",点击"下一步"。

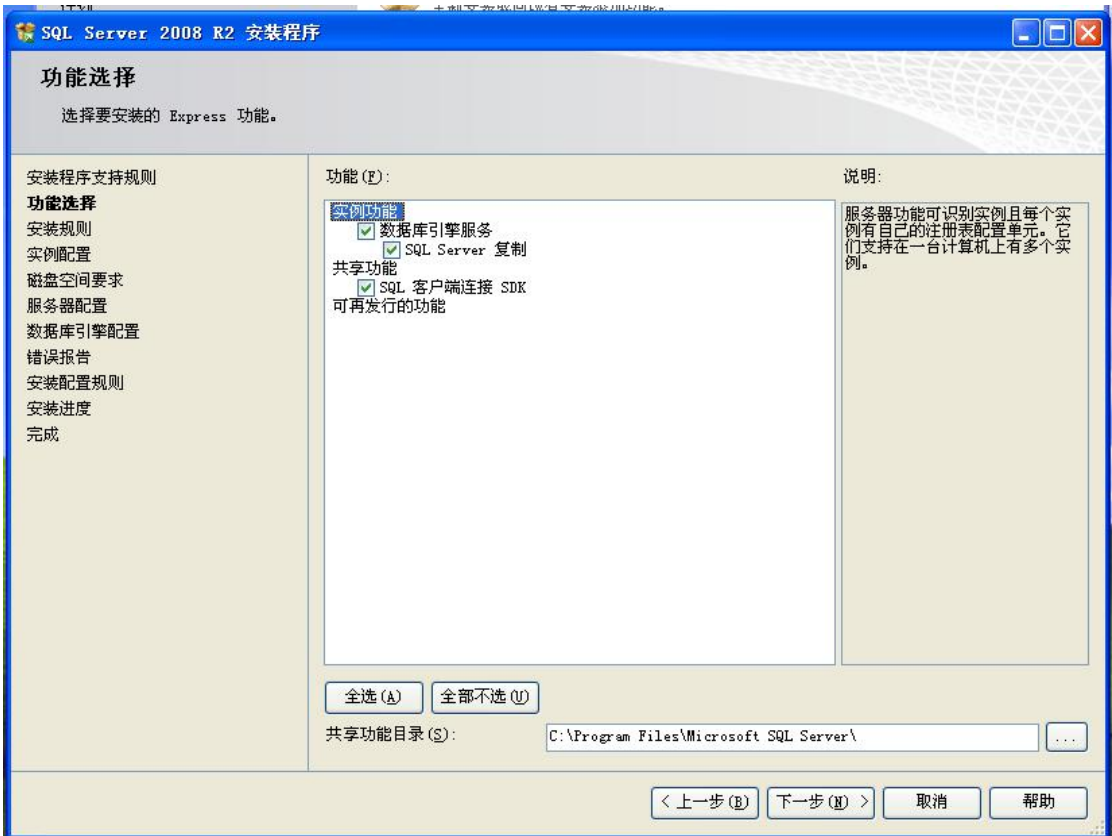

点击"下一步"。

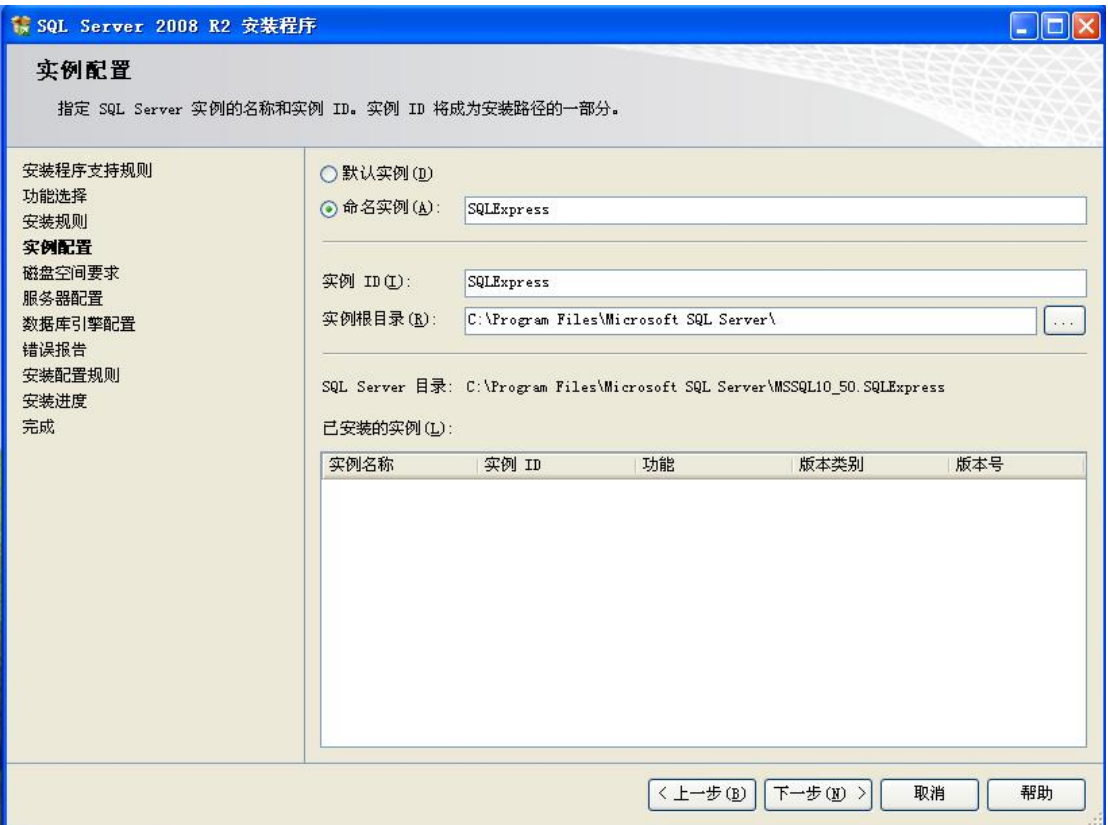

点击"下一步"。

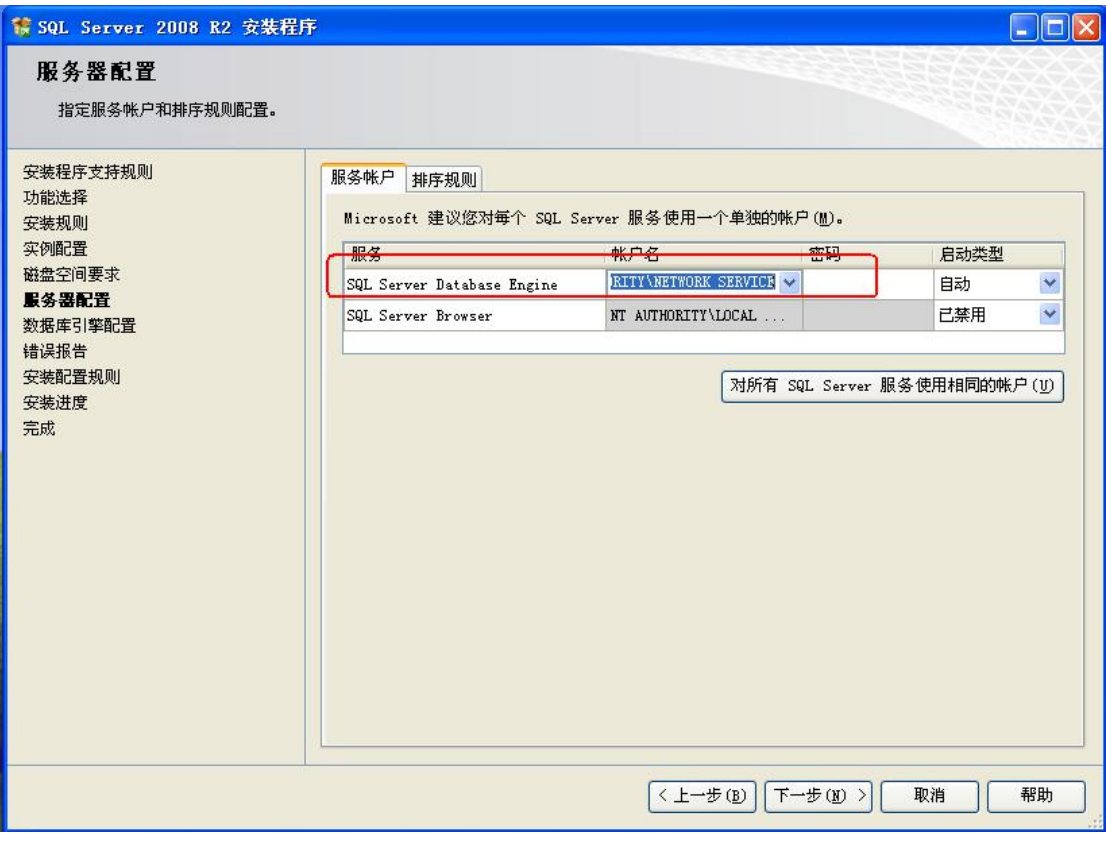

在 "SQL Server Database Engine" 处 , 对 应 帐 户 名 要 选 择 一 个 , 在 此 选 第 一 个 " NT AUTHORITY\NETWORK SERVICE"点击"下一步"。

#### 第 7 页 共 22 页

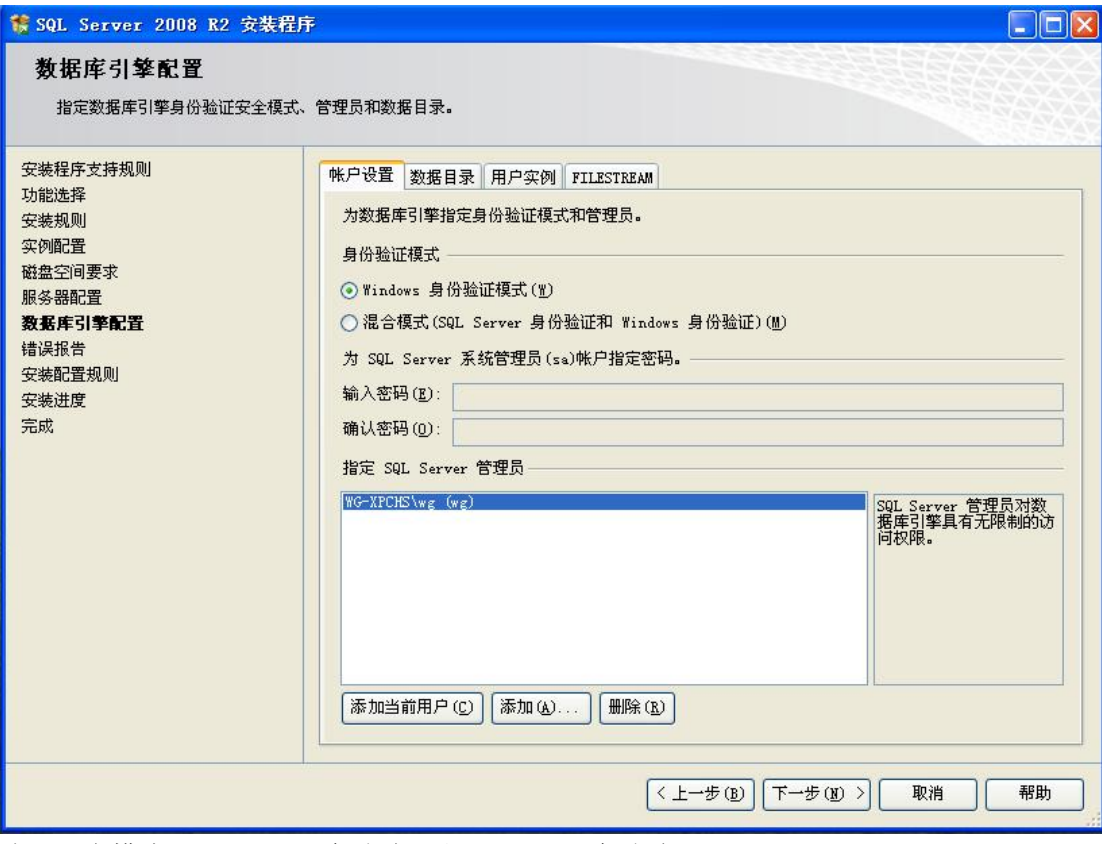

选"混合模式(SQL Server 身份验证和 Windows 身份验证)"。 在"输入密码"与"确认密码"处输入密码。

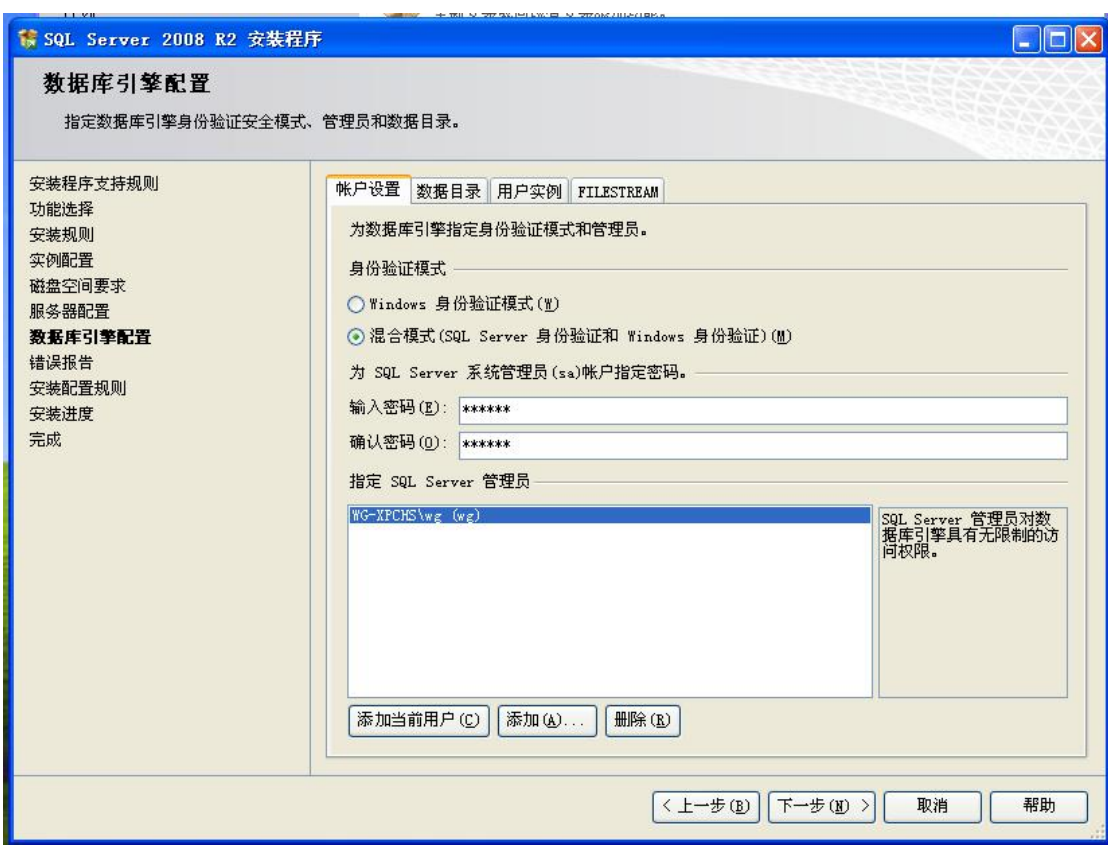

点击"下一步"。

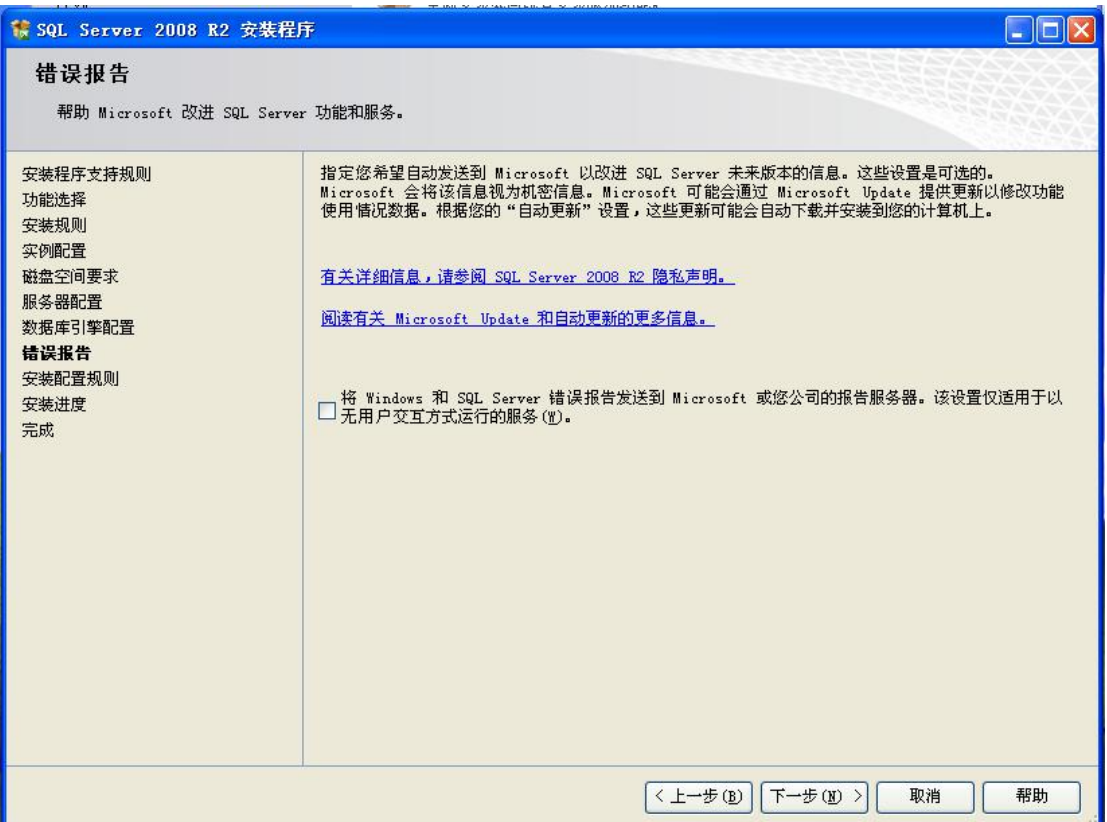

点击"下一步"。(经过一段时间安装后)

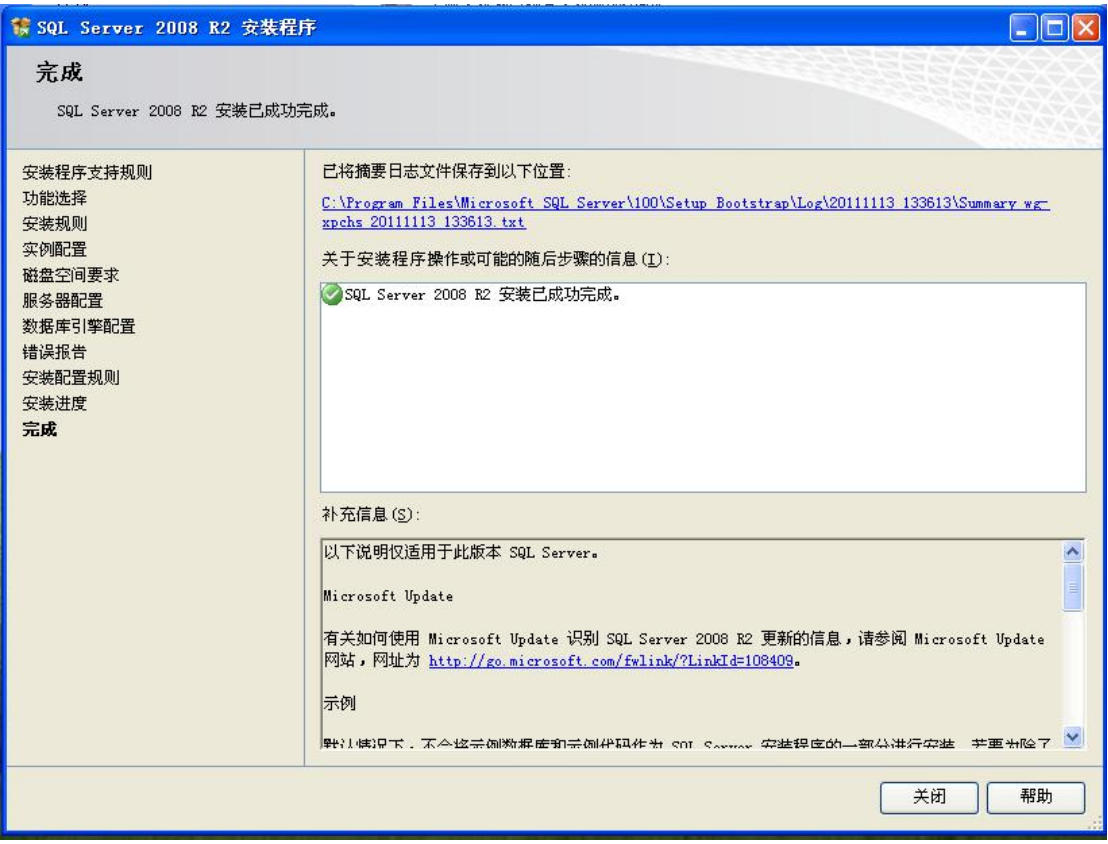

第 9 页 共 22 页

安装成功后,点击"关闭"。

# <span id="page-9-0"></span>**2.2** 软件安装

安装软件之前,请安装好数据库服务器。安装步骤:

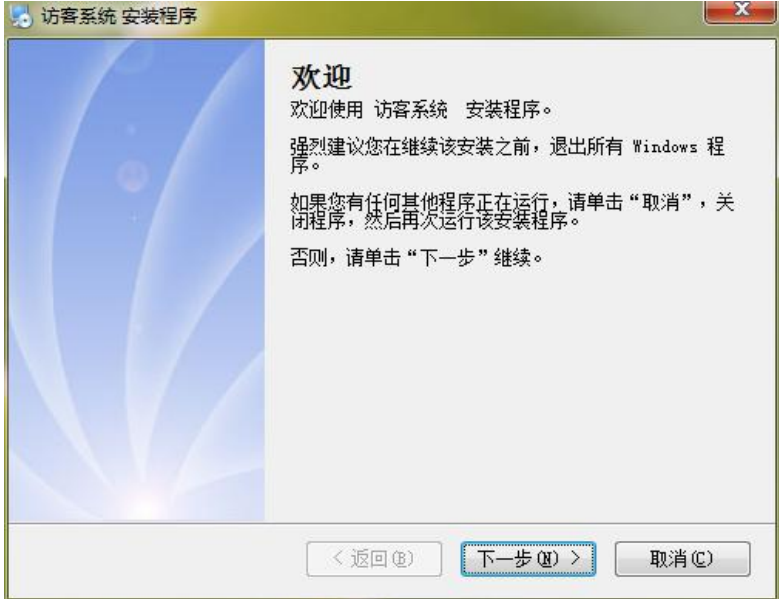

点击【下一步】

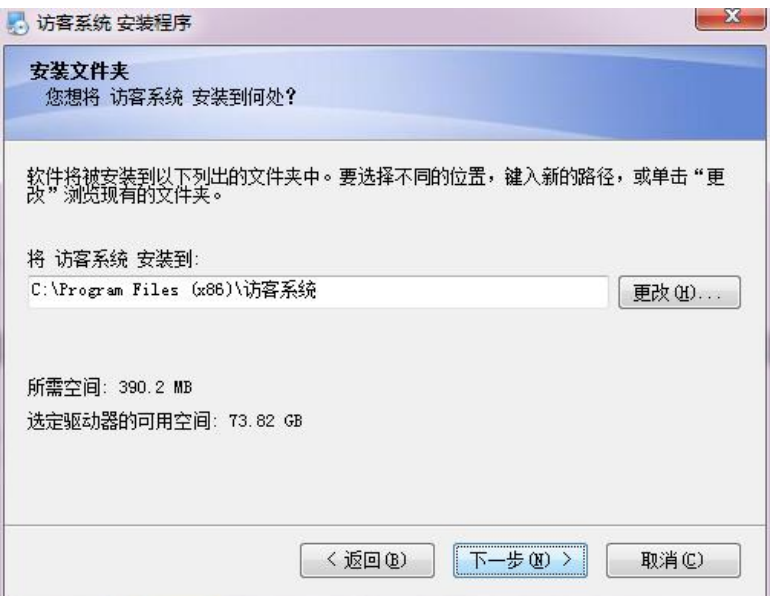

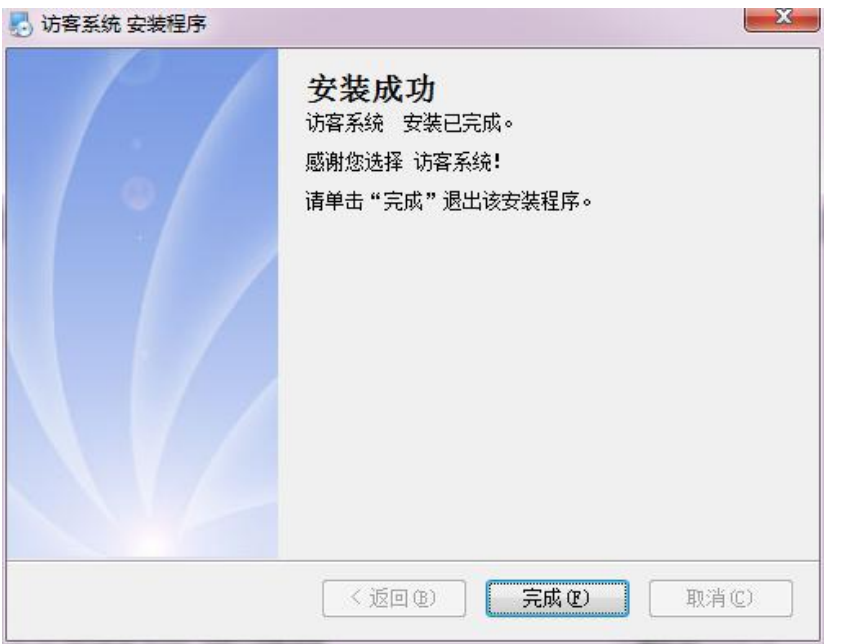

#### 1、创建数据库

使用 684 一卡通 CS 端数据库创建工具创建或直接连接 684 门禁软件数据库。

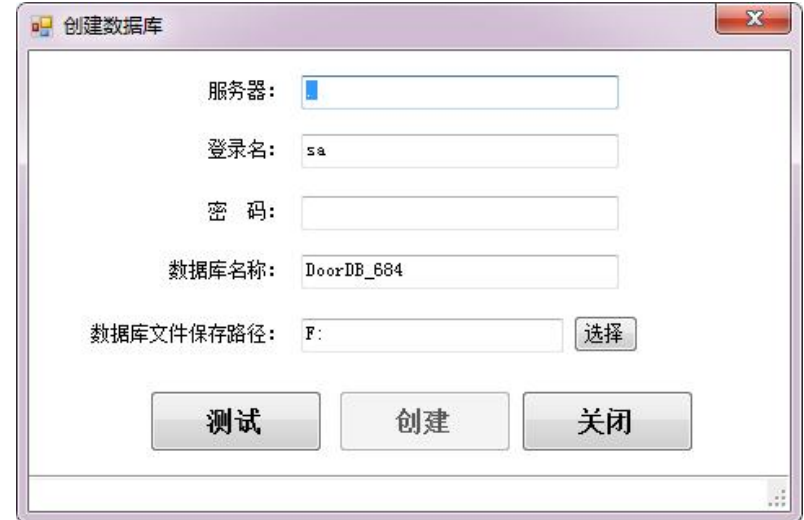

#### 2.2.4.建立数据库

运行 684CS 端一卡通软件,使用数据库创建工具。如下对话框:

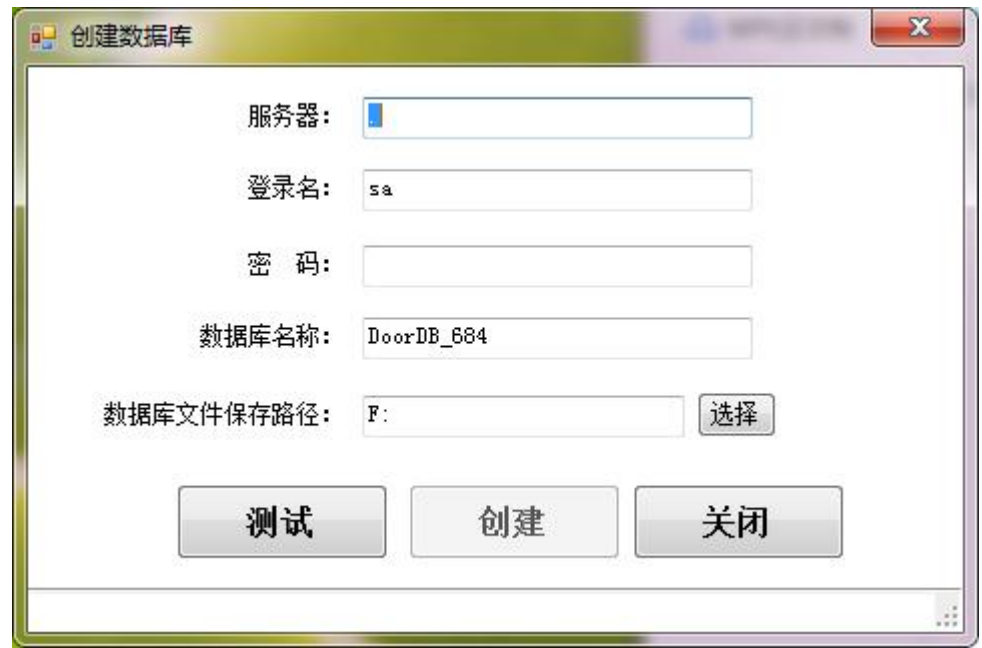

输入数据库信息,点创建等待建立完成即可. 客户端选择对应连接数据库。

2.2.5 安装身份证阅读器驱动或快证通扫描仪驱动、票据打印机驱动、电话 MEDO 调制解调器驱动

## <span id="page-11-0"></span>**3.** 软件卸载

卸载软件前,请确认是否数据是否要保留,若数据要保留,请先备份数据库。并保证 软 件都已经关闭。 点击开始菜单,选择软件路径,点击"卸载 ",按照提示卸载软件。

- 1. 按照提示选择"是",确认卸载软件。
- 2. 若卸载成功,将提示一下信息,表示卸载成功。

# <span id="page-12-0"></span>第三章 系统简介

本系统融合各种访客设备、门禁设备、考勤设备,包括用于出入管理的门禁设备,通道 出入控制设备等等,将各种设备有机整合,让各种设备进行协调工作,建立统一的管理平台, 统一的人员信息管理,让所有的访客设备拥有一个统一的神经指挥系统,提供给用户智能灵 活的访客控制。传统的访客应用都是安装若干个分离的子系统,形成信息孤岛,系统之间的 数据不能发生关系,造成信息不能有效利用,或者当紧急事件发生时,需要到若干系统中进 行数据查询,效率低下。本系统利于提高企业的管理效率,提升访客异常事件的响应速度。

## <span id="page-12-1"></span>**1.** 系统架构

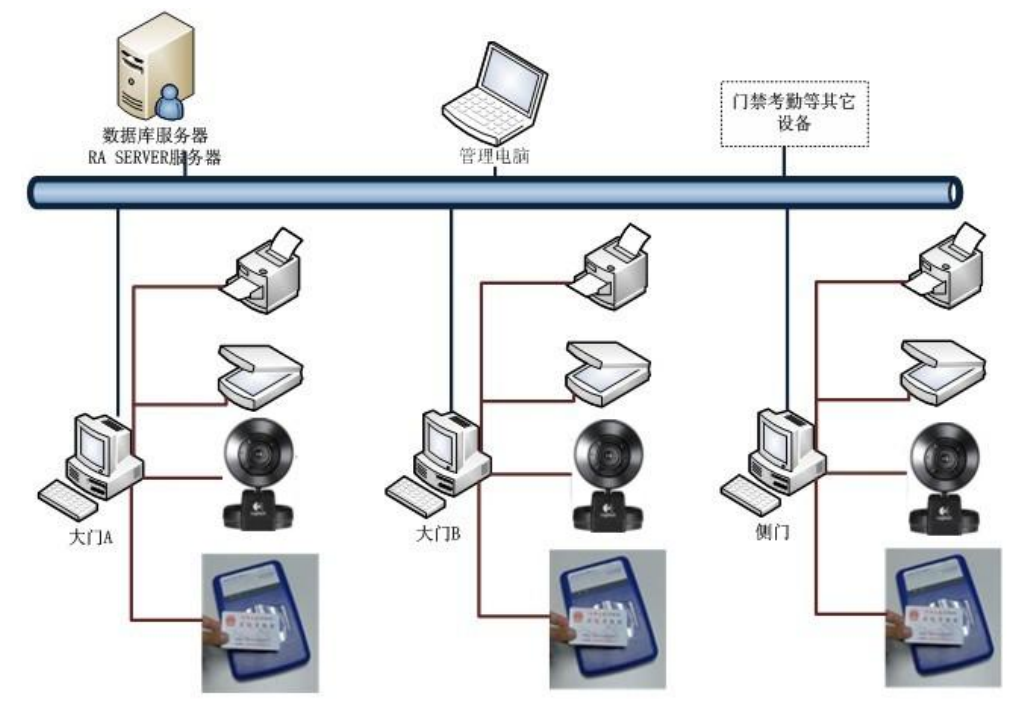

系统由软件、硬件共同组成。如下图所示:

对小规模的使用,可以将 SQL Server 数据库服务器访客集成系统布署在同一台电脑使用。 随人员数、设备数的增加,可以拆分布署到多台电脑,以平衡负载。注意:数据库是唯一一 个、工作站和其它设备可以为多个,数据库服务器必须保持运行才可以运行工作站的访客管 理系统前端程序。

## <span id="page-12-2"></span>**2.** 系统组成

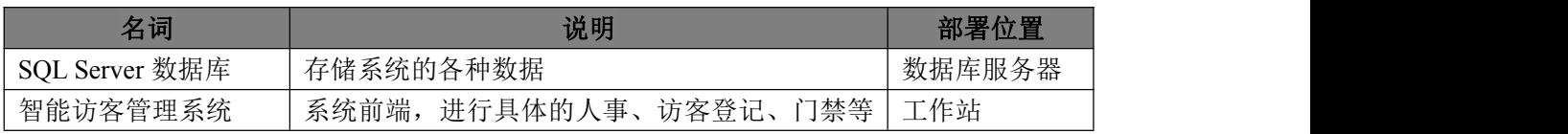

#### 第 13 页 共 22 页

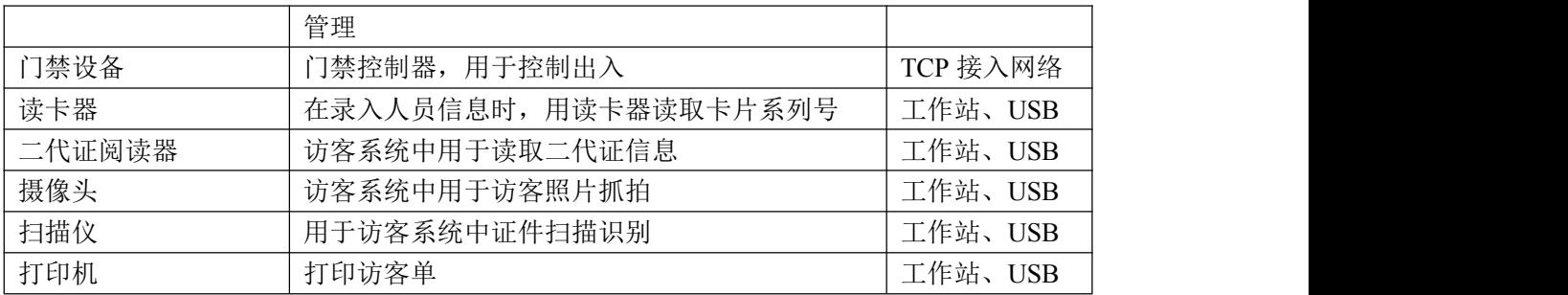

# <span id="page-13-0"></span>**3.** 功能模块简介

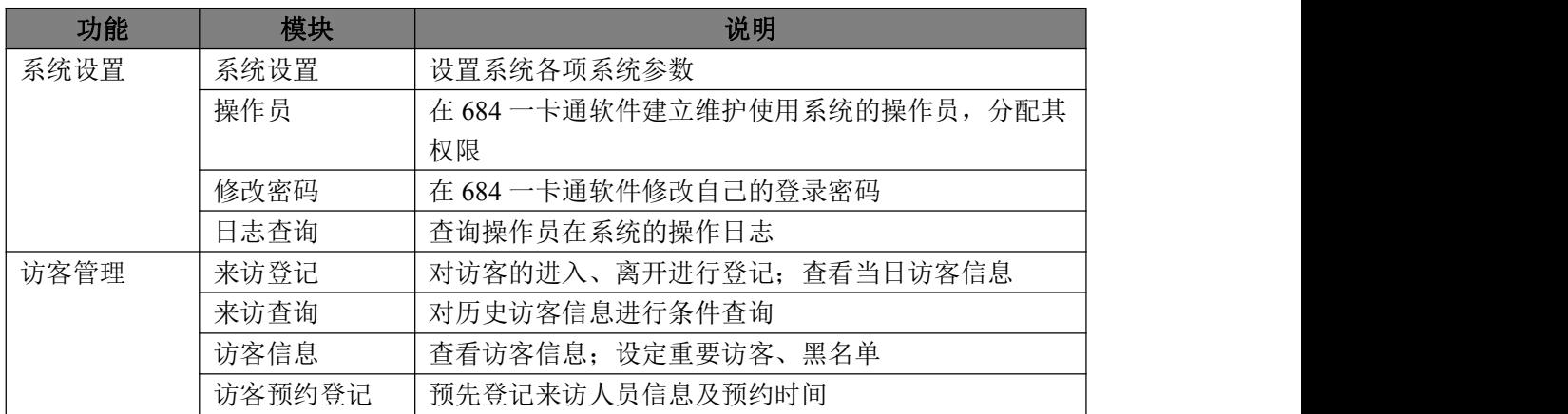

# <span id="page-13-1"></span>第四章 系统使用流程

# <span id="page-13-2"></span>**1.** 初次使用向导

在使用前,请确保服务器电脑的 SQL 数据库服务器已经启动。 初次使用时,操作员需完成从创建数据库到最后人员注册授权的操作,以使所有人员都 能在相应的设备进行考勤开门或外来人员登记等操作。总体流程如下:

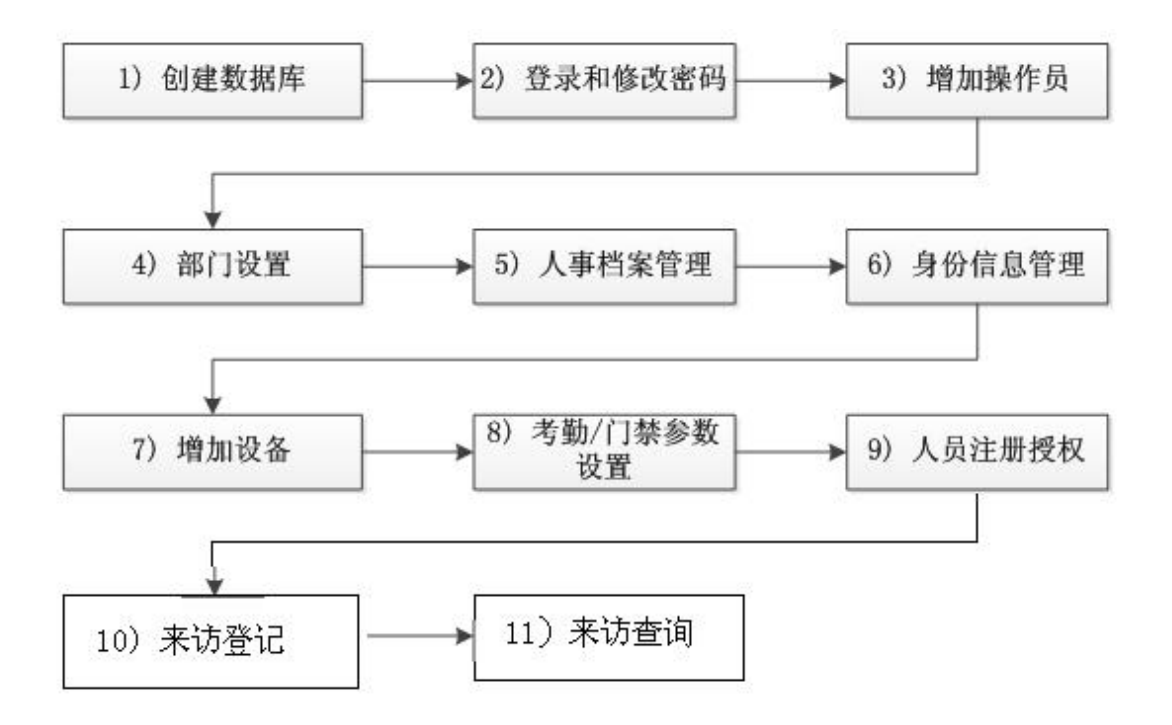

# <span id="page-14-0"></span>**2.** 日常使用向导

日常使用是在操作员已按照初次使用向导所示完成所有的基础设置工作,所有人员 已可以正常通行、证件阅读识别登记等功能基础,到最终查看报表所需要进行的操作。 总体流程如下:

#### 第 15 页 共 22 页

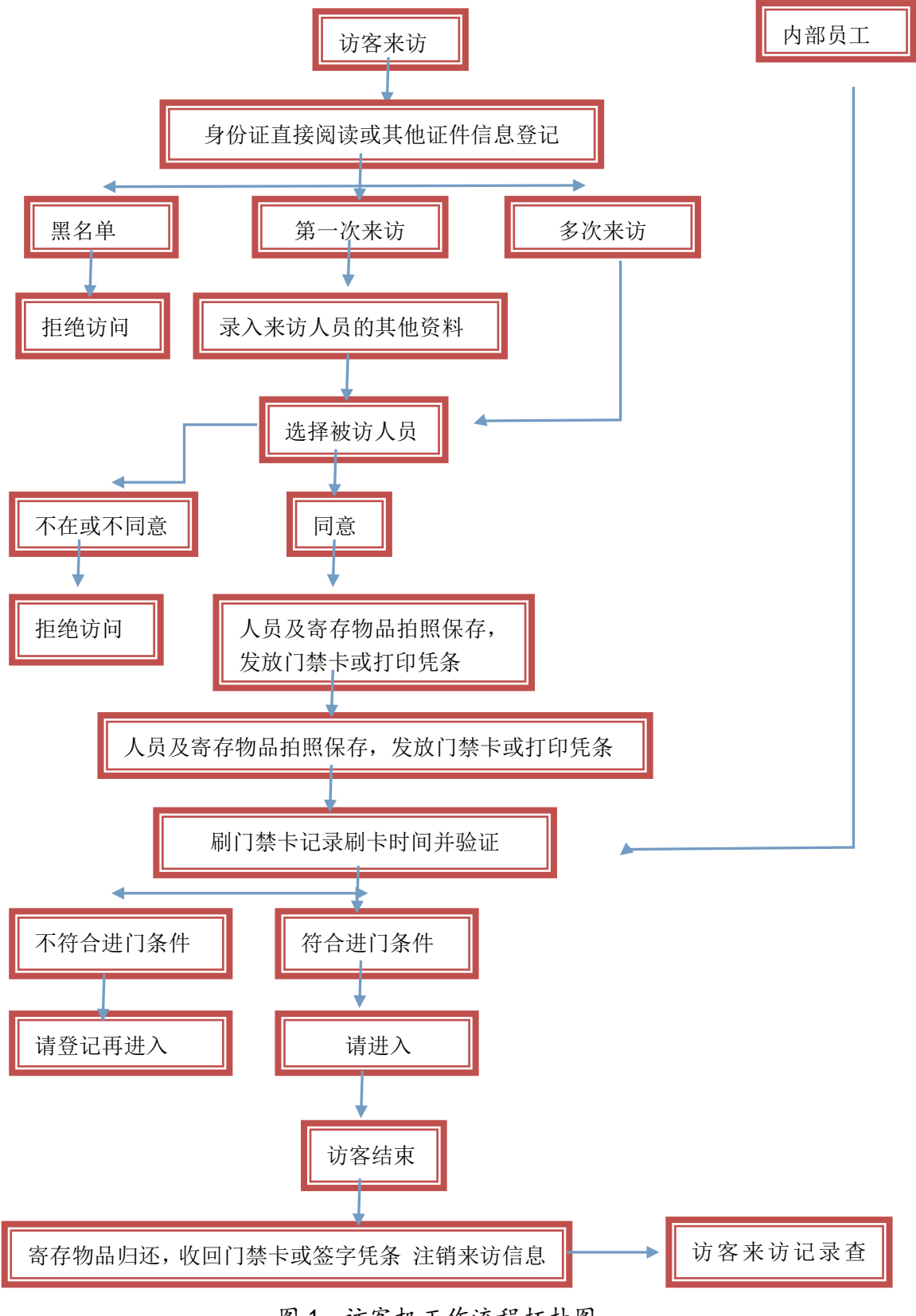

图 1 访客机工作流程拓扑图

第 16 页 共 22 页

# <span id="page-16-0"></span>第五章 功能操作说明

# <span id="page-16-1"></span>**1.** 系统管理

# <span id="page-16-2"></span>**1.1** 系统登录

在桌面双击运行" 访客系统",出现系统登录窗口,输入操作员帐号及对应密码,单 击【登录】, 就可以进入系统。系统管理员帐号为 sa, 默认密码为 1。

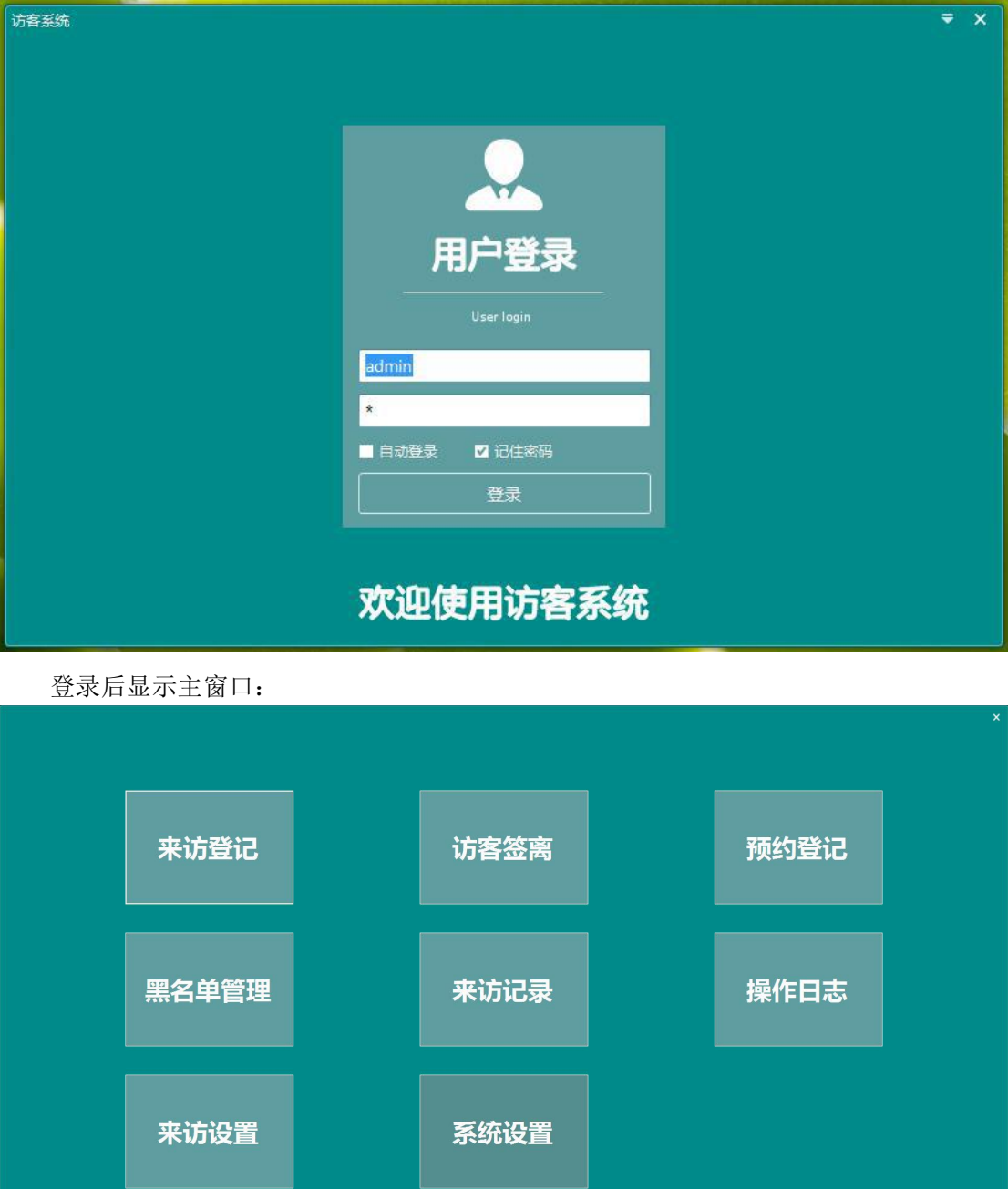

第 17 页 共 22 页

# <span id="page-17-0"></span>**1.2** 系统配置

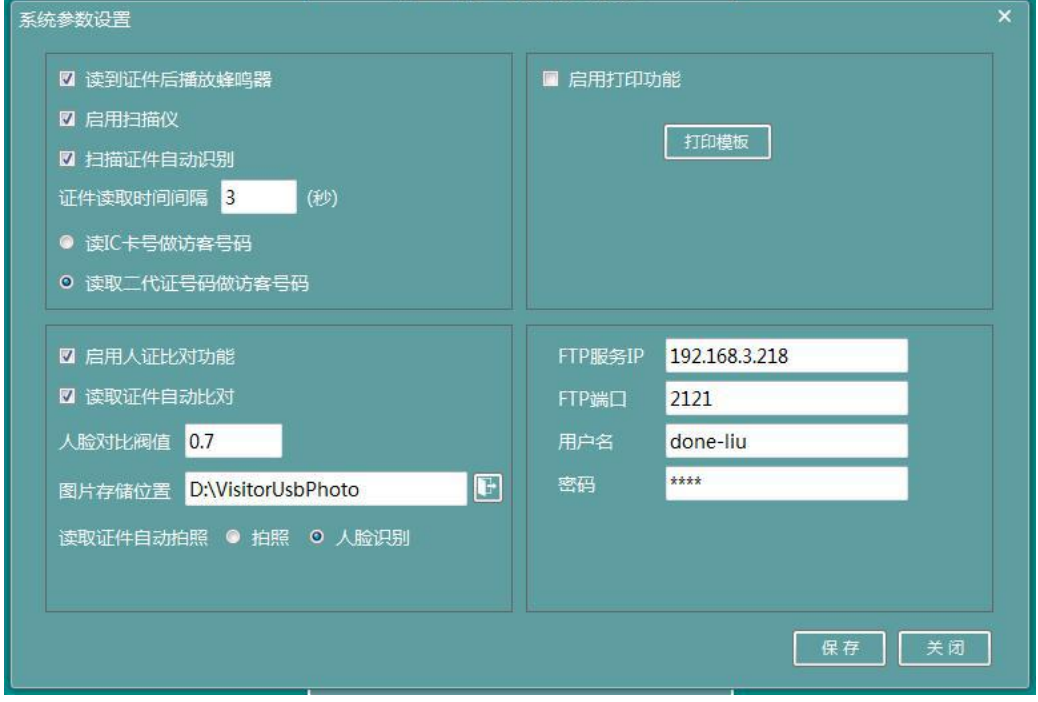

系统配置是对系统的参数进行设置,点击【系统配置】进入。

# <span id="page-17-1"></span>**1.3** 来访设置

对系统的参数进行设置

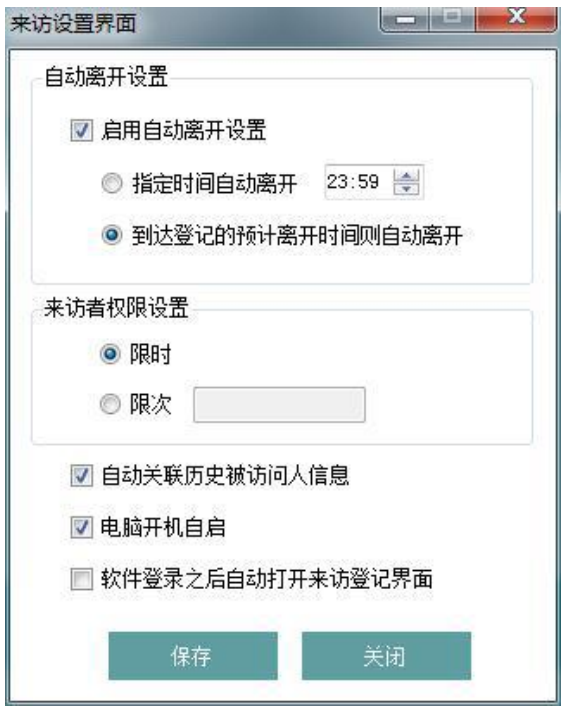

#### 第 18 页 共 22 页

# <span id="page-18-0"></span>**2.** 日志查询

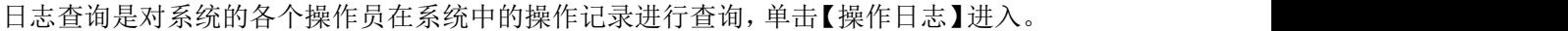

| 日                              |                                                    |                     |                            |              |        | 日志査询             |               |  |
|--------------------------------|----------------------------------------------------|---------------------|----------------------------|--------------|--------|------------------|---------------|--|
| 操作人<br>操作表                     | 8626910<br>操作类型                                    | 2018-11-25 日<br>请选择 | 2018-12-25<br>结束时间<br>业务名称 | <b>查询 图除</b> |        |                  |               |  |
|                                |                                                    |                     |                            |              |        |                  |               |  |
| 序号                             | 操作类型                                               | 操作表                 | 业务名称                       | 主键值          | 用户名    | 操作时间             | 操作IP          |  |
| $\blacktriangleright$ 1 432078 | 登录                                                 |                     | 访客,用户登录                    |              | admin. | 2018-12-25 11:58 | 192,168,3,218 |  |
| $\overline{2}$<br>432077       | 特定                                                 |                     | 访客 用户登录                    |              | admin  | 2018-12-25 11:57 | 192,168,3,218 |  |
| 3 432076                       | 登录                                                 |                     | 访春 用户登录                    |              | admin  | 2018-12-25 11:57 | 192.168.3.218 |  |
| 432075<br>л                    | 登录                                                 |                     | 访客用户登录                     |              | admin  | 2018-12-25 11:43 | 192.168.3.234 |  |
| 5 432074                       | 登录                                                 |                     | 访客 用户登录                    |              | admin  | 2018-12-25 11:43 | 192,168,3,234 |  |
| 6 432073                       | 登录                                                 |                     | 访春 用户登录                    |              | admin  | 2018-12-25 11:43 | 192.168.3.234 |  |
| 7 432072                       | 登录                                                 |                     | 访客用户登录                     |              | admin  | 2018-12-25 11:43 | 192.168.3.234 |  |
| 8 432071                       | 登录                                                 |                     | 访客 用户登录                    |              | admin  | 2018-12-25 11:43 | 192.168.3.234 |  |
| 432070<br>$\mathbf{Q}$         | 登录                                                 |                     | 访客用户登录                     |              | admin  | 2018-12-25 11:43 | 192,168,3,234 |  |
| 10 <sup>°</sup><br>432069      | 登录                                                 |                     | 访春 用户登录                    |              | admin  | 2018-12-25 11:43 | 192.168.3.234 |  |
| 11<br>432068                   | 登录                                                 |                     | 访客_用户登录                    |              | admin  | 2018-12-25 11:43 | 192.168.3.234 |  |
| 12 432067                      | 登录                                                 |                     | 访客 用户登录                    |              | admin  | 2018-12-25 11:42 | 192,168,3,234 |  |
| 13 432066                      | 登录                                                 |                     | 访春 用户登录                    |              | admin  | 2018-12-25 11:42 | 192.168.3.234 |  |
| 432065<br>14                   | 登录                                                 |                     | 访客用户登录                     |              | admin  | 2018-12-25 11:42 | 192.168.3.234 |  |
| 432064<br>15                   | 登录                                                 |                     | 访客,用户登录                    |              | admin  | 2018-12-25 11:42 | 192,168,3,234 |  |
| 16 432063<br>17                | 登录                                                 |                     | 访客 用户登录                    |              | admin  | 2018-12-25 11:42 | 192,168,3,234 |  |
| 432062                         | 登录                                                 |                     | 访春 用户登录                    |              | admin  | 2018-12-25 11:42 | 192.168.3.234 |  |
| 18<br>432061                   | 登录                                                 |                     | 访客 用户登录                    |              | admin  | 2018-12-25 11:42 | 192.168.3.234 |  |
| 19<br>432060                   | 特受                                                 |                     | 访客 用户登录                    |              | admin  | 2018-12-25 11:42 | 192,168,3,234 |  |
| 20<br>432059                   | 登录                                                 |                     | 访客 用户登录                    |              | admin  | 2018-12-25 11:42 | 192.168.3.234 |  |
| 21 432058                      | 登录                                                 |                     | 访客_用户登录                    |              | admin  | 2018-12-25 11:42 | 192.168.3.234 |  |
| 22 432057<br>23                | 登录                                                 |                     | 访客,用户登录                    |              | admin  | 2018-12-25 11:42 | 192,168,3,234 |  |
| 432056                         | 群步                                                 |                     | 访客用户登录                     |              | admin  | 2018-12-25 11:42 | 192.168.3.234 |  |
| 24<br>432055                   | 登录                                                 |                     | 访春 用户登录                    |              | admin  | 2018-12-25 11:42 | 192.168.3.234 |  |
| 25<br>432054                   | 登录                                                 |                     | 访客_用户登录                    |              | admin  | 2018-12-25 11:42 | 192,168,3,234 |  |
| 26<br>432053                   | 登录                                                 |                     | 访客 用户登录                    |              | admin  | 2018-12-25 11:42 | 192,168,3,234 |  |
| 27<br>432052                   | 登录                                                 |                     | 访春 用户登录                    |              | admin  | 2018-12-25 11:42 | 192.168.3.234 |  |
| 28<br>432051                   | 登录                                                 |                     | 访客,用户登录                    |              | admin  | 2018-12-25 11:42 | 192.168.3.234 |  |
| 432050<br>29                   | 登录                                                 |                     | 访客 用户登录                    |              | admin  | 2018-12-25 11:42 | 192.168.3.234 |  |
| 30 432049                      | 容量<br>1 / 4250 共 424928 条记录 每页 100 条 首页 上一页 下一页 末页 |                     | 访客 用户登录                    | 跳转           | admin  | 2018-12-25 11:42 | 192.168.3.234 |  |

输入起始时间、终止时间,单击【查询】即可看到日志记录。

# <span id="page-18-1"></span>**3.** 访客管理

## <span id="page-18-2"></span>**3.1** 来访登记

来访登记模块用于对访客进行进入登记、离开登记。在主界面单击【访客管理】-【来 访登记】进入。

当访客来到公司,由门卫或接待员登记其二代身份证或其他证件,并录入访问人的信息、 携带物品,视频牌照,证件扫描,发放门禁卡,打印访客单,请客人通行;当访客离开公司, 由门卫或接待员对其做离开登记。

进入访客登记模块,拍照信息处显示视频画面,当访客来访时,前台将其二代身份证放 在二代证阅读器上,"嘀"一声后访客基本信息中会显示读出来的身份证信息,输入来访信 息、携带物品、被访人信息后,单击【人员拍照】,拍照的照片显示在视频下方,可以多次 拍照,对拍照不清晰或不理想的图片进行删除,单击【来访登记】,提示成功即来访登记完 成。

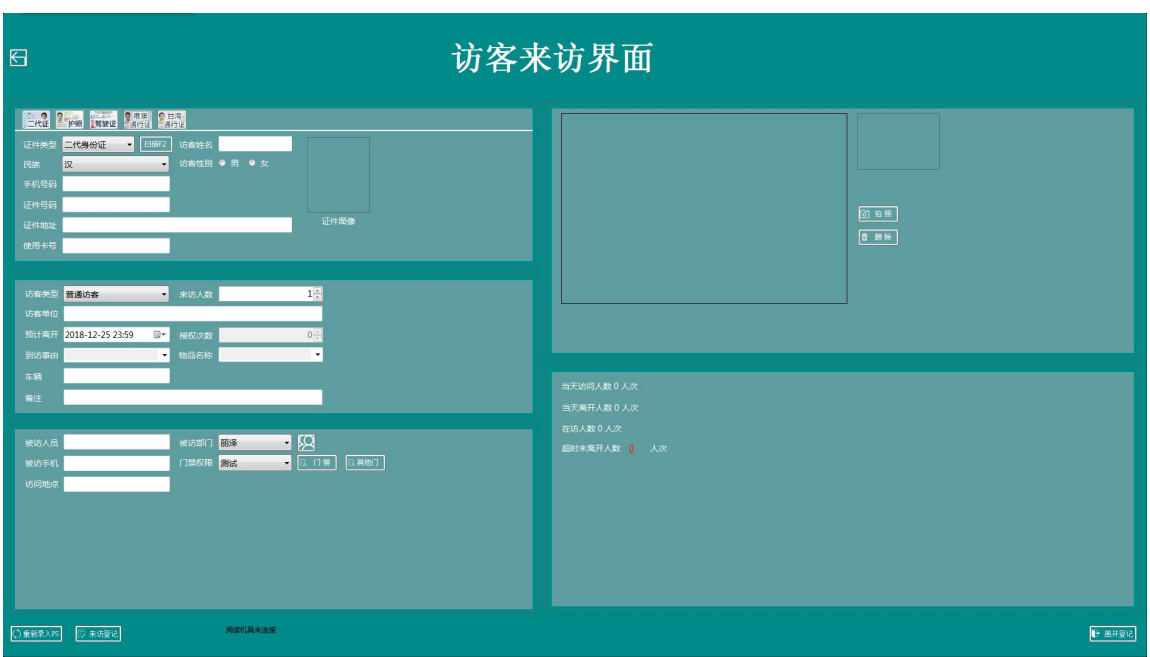

登记完成后,右边默认显示【未离开人员】

当访客离开时,将二代证放在阅读器上或访客单扫描条码,界面显示该访客进入时所登 记的信息

单击【离开登记】,完成访客离开的处理。右边的【未离开】访客列表中数据更新,不 再显示该人员信息。

对于已经离开的访客,在系统中没有登记离开,可以在【访客签离】人员中单击【离开登 记】即可。

如果没有扫描仪,可以将证件面对摄像头,使用视频下方的【证件拍照】来对抓拍证件。 对于抓拍的图片,可以【前一张】、【后一张】查看,也可以【删除】照片。

在需要重新录入访客信息时,可以单击【重新录入】,清空界面信息。

在访客信息录入后,系统根据已经设置好的访客等级(普通访客、重要访客、黑名单)在 照片下方进行提示。凡是设为系统黑名单的访客,不允许做访客登记。

## <span id="page-19-0"></span>3.2 访客预约

有访客预约 登记操作流程: 桌面点击运行"访客系统" 用 各部门自己的账号登陆及密码后。

第一步: 在 访客管理 下面 选择 "访客预约"弹出如下画面

第 20 页 共 22 页

#### **D**.one<sup>®</sup>

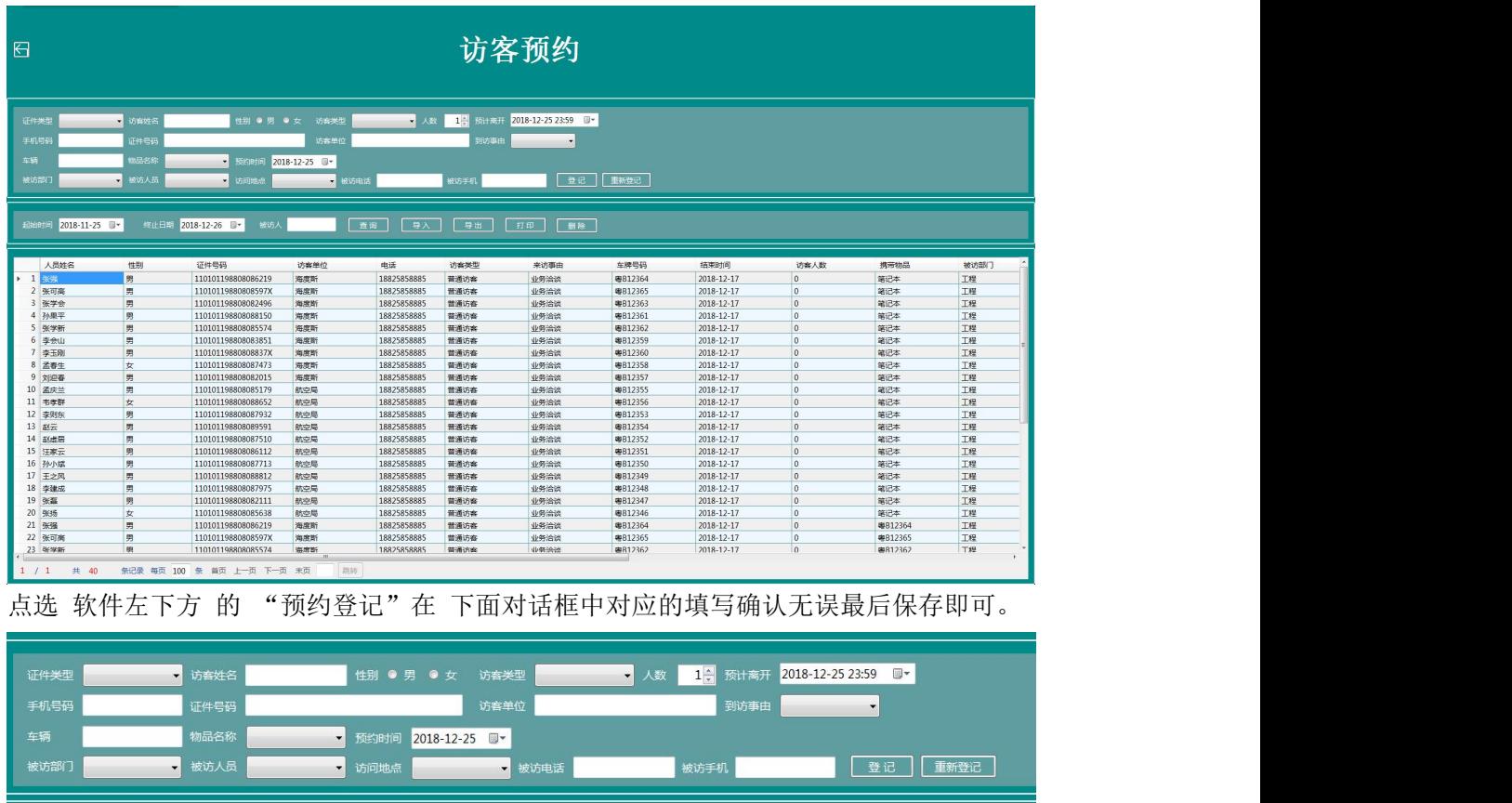

如访客行程有变动,选择该访客预约登记资料 选择 左下角的"预约修改"或"预约删除"

# <span id="page-20-0"></span>**3.3** 来访记录查询

来访查询,可以对历史访客信息进行查询。可以根据若干条件进行筛选,查询来访的所 有细节。在主界面右上角单击【来访记录】进入。

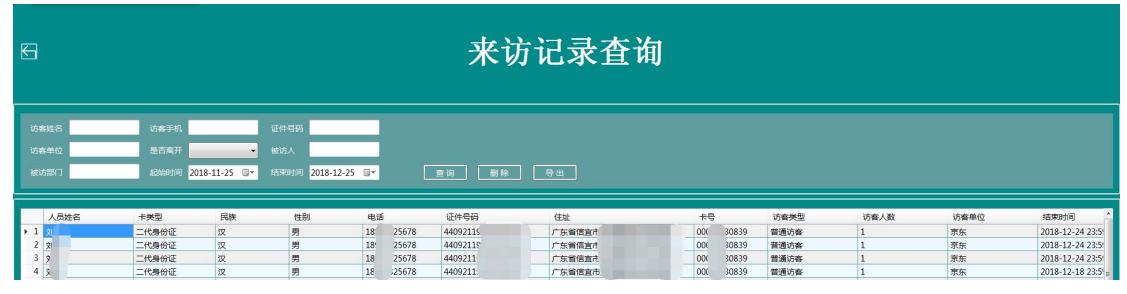

查询结果包括访客出入信息、访客基本信息、被访人信息、拍照图片、携带物品、证件图 片等。

# <span id="page-21-0"></span>第六章 常见问题

(1)登录不了访客一体机软件,出现数据库连接失败窗口:

若连接的是网络数据库,查看当前岗亭电脑网络是否联通,若联通,输入正确的数据库 服务器、登录名和密码,重新登录。

- (2)摄像机黑屏: 检查摄像机驱动,重启电脑。
- (3)导出数据到 Excel 失败: 解决办法:办公软件 Office 安装不正确,需重新安装完整版本的软件。
- (4)身份证无法读取; A.检查身份证阅读器驱动是否正常; B.检查访客配置是否设置正确;
- (5)扫描仪无法扫描;
	- A.检查扫描仪驱动是否正常;
	- B.检查访客配置是否设置正确;
	- C.检查证件摆放是否正确,证件须放在扫描仪左上角进行扫描;
- (6) 访客单无法打印;
	- A.检查驱动是否正常;
	- B.检查访客配置是否设置启用;
- (7)运行访客管理系统时,提示数据库连接失败
	- A、 请检查数据库服务是否启动
	- B、 请检查数据库服务器是否开放对外的 TCP 端口
	- C、 请检查数据库服务器的验证模式是否为混合验证